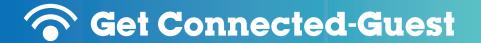

## **ISU-OPEN Log On Instructions**

 ${f 1}$  . Find ISU-OPEN on the list of Wireless Networks.

Look in the Wireless Network Options section of your device or computer.

2. Select it and wait for a dialogue box to open.

If a dialogue box does not appear, you may need to open a browser to prompt it.

3. Fill in the Username and Password Section.

If you do not have a Username and Password, proceed to the "Don't Have an Account?" link at the bottom of the page and follow the prompts.

4. Look for the "Successful Login Page."

You are now connected to the ISU-OPEN Network. Your information will be stored for 5 days without the need to re-enter your credentials.

CAREFULLY READ THE ACCEPTABLE USE POLICY WHEN YOU LOG IN.

Note: Your traffic is not encrypted on this network.

For assistance please call the Technology Support Center at 812-237-2910

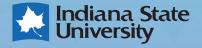